# Optical Wavelength Analyzer

Operation Manual

Ξ

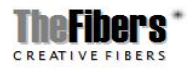

# Optical Wavelength Analyzer

Operation Manual

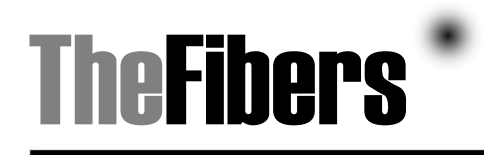

### http://www.thefibers.com

Copyright © TheFibers Inc.. All rights reserved. The contracted software product is owned by TheFibers Inc., its affiliates or supplier, and is protected under the Republic of Korea's Copyright Act and international treaty. The information on this publication replaces all previously published materials. The main office has the right to change specifications and price. TheFibers Inc. #1103 K-Center Bldg., 1591-9 Kwanyang-Dong, Anyang-City, Korea 431-060 For inquiries on product information, business, service and technology support: Tel: +82-31-381-6108 FAX:+82-31-381-6109 Emal: [sales@thefibers.com](mailto:sales@thefibers.com) [http://www.thefibers.com](http://www.thefibers.com/)

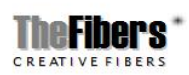

Page 2 / 43

### Guarantee

TheFibers guarantees no fault in material or process technology of this product for a year from day of purchase. If the product is proven to have fault during the guaranteed period, TheFibers will exchange the product for a new one or repair the faulty product without charging any fees. Parts, modules and exchanged products that are used for guarantee service by TheFibers are new products or products reconditioned to quality similar new. All exchanged products and modules become TheFibers's property.

To receive service according to this guarantee, you need to notify TheFibers of the fault before the expiration date of the guarantee and make appropriate preparations for the service to take effect. The customer needs to pack and ship the faulty product to a service center that TheFibers has designated. The shipping fee needs to be prepaid. If the return address is inside the region of the service center, TheFibers will pay for the return delivery. The customer needs to cover all shipping fees, tariffs and taxes etc. to transport the product outside the service areas covered by TheFibers.

This guarantee does not apply to any fault, defect or damage that has occurred due to wrong or inappropriate repair and maintenance. Due to this guarantee, TheFibers does not have the responsibility to provide service in cases of a) damage caused by installation, repair or service by a technician not authorized by TheFibers b) damage due to misuse or connection with non-compatible equipment c) defects or damage caused by using other company's supplies and d) when service takes too long or is difficult because of remodeling or coordination.

This guarantee is provided by TheFibers in place of all other implicitly or explicitly stated guarantees related to this product. TheFibers and enterprise do not give any implicit guarantee regarding marketability or appropriateness for a certain purpose. TheFibers's responsibility for repair or exchange of faulty products is the only compensation provided to customers regarding violation of this guarantee. TheFibers and its sales department are not responsible for any indirect, one time, incidental, or consequential loss, and this is the same whether or not TheFibers and its sales department are notified of the possibility of such loss beforehand.

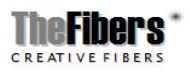

## Contents

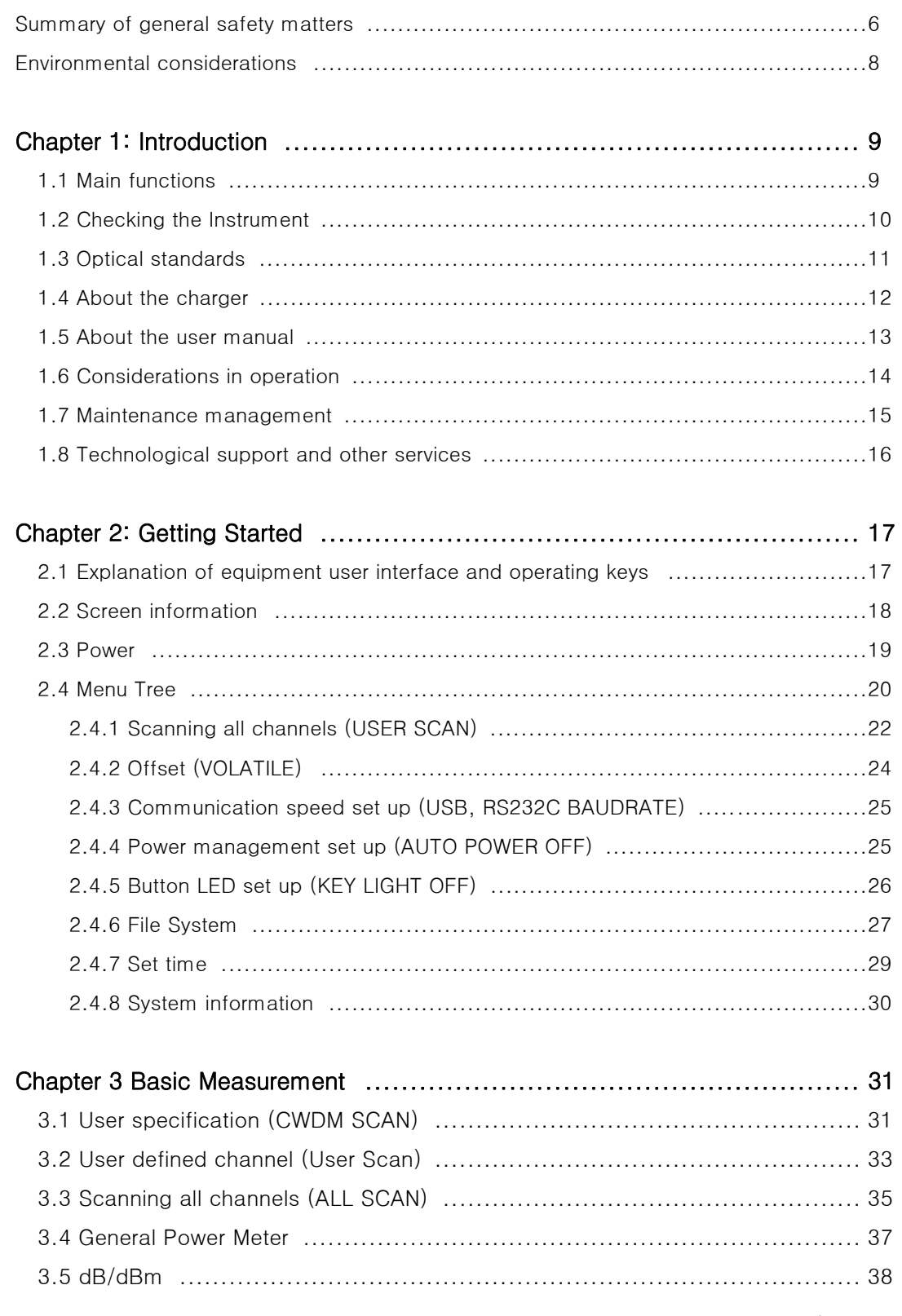

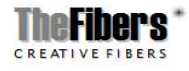

Page 4 / 43

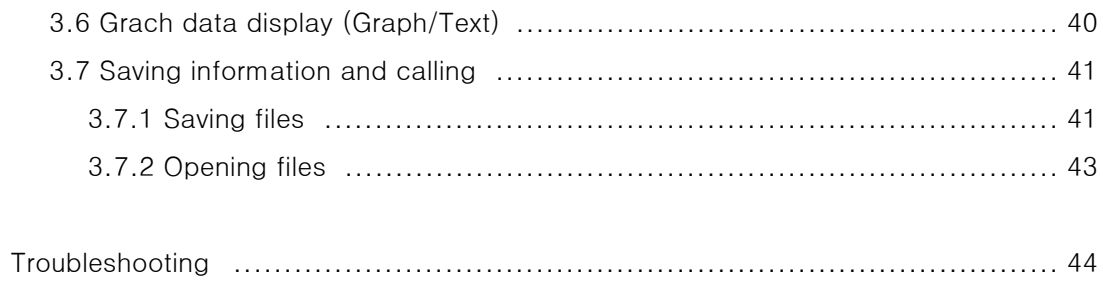

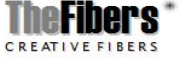

### Summary of General Safety Matters

Take the following precautionary measures to prevent injury and damage of the product or related products.

To prevent potential danger of injury use this product only as stated. Only staff certified by TheFibers should carry out the service process.

- To prevent fire or injury
	- 1. Use an appropriate battery. Use only a battery approved for the product.
	- 2. Connect and disconnect the battery properly.
	- 3. Do not disconnect the battery when the product is on.
	- 4. Check the standard of Optic Jumper Cord. Use the appropriate type of connector for the product to prevent damage of connector or error of measured value by checking whether the adaptor type is right for the connector at time of purchase.
	- 5. Follow all connector standards. To avoid damage or shock of product, follow all instructions for connectors and product. Refer to the product manual before connecting the product and check additional information on adaptor.
	- 6. Turn the power off. Turn off the product's power using the power button. Refer to the indicator for location.
	- 7. Do not operate the product with the cover or panel removed.
	- 8. Do not operate products suspected of breakdown. Have it checked by a certified professional technician if the product is suspected of being damaged.
	- 9. Do not touch exposed circuits. Do not touch exposed connections or parts when power is being supplied.
	- 10. Do not use in damp environments.
	- 11. Do not use in environments where explosion is a danger.
	- 12.Keep the surface of product clean and dry.

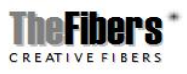

### Terms used in this manual

The following terms may be seen in this manual.

Warning. A warning sign states a condition or situation that can cause injury or death.

 $\sum_{\text{Caution. A caution sign states a condition or situation that can give damage to this}$ product or other properties.

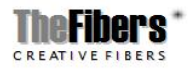

## Environmental Considerations

Information of the product's effect on environment is provided in this section.

### Disposal matters

Observe the following guide when recycling the equipment or composing parts. Recycle of equipment. We extracted and used natural resources to produce this equipment. If the product is wrongly disposed of, the substance inside the equipment can cause harm to one's health or the environment. In order to prevent such substance to penetrate into the environment and reduce usage of natural resources, it is adequate to recycle the product in an appropriate system for the material to be properly reused or recycled.

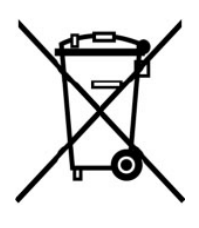

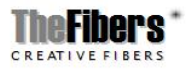

### Chapter 1 Introduction

TheFibers made the Optical Wavelength Analyzer to be capable of measuring and marking wavelengths in order to measure the exact power and apply to such network situations. This instrument is portable and made to be appropriate to the outside environment.

If there is already an existing power meter, the exact value can be measured only when the wavelength of the previously input signal is known. When several wavelengths are sent at once, the exact value of each wavelength cannot be measured. Thus for WCDMA, CWDM-PON and WDM-PON etc. which have several wavelengths, a device that can distinguish the wavelengths must be used.

OWA-100 is developed to measure exact power and frequency adoptable to the various network conditions. Especially it is suitable for outer environment and compact to carry.

#### 1.1 Main Functions

● Simultaneous measurement of both optical power and power of each wavelength which are the key factors in the field of installment, maintenance and repair.

- $\bullet$  Works as a typical power meter (1nm Calibration, 850  $\sim$  1650nm)
- It is compact in size and lightweight for excellent portability, and is easy operation
- Provides linkage with various wavelength network such as CWDM and Wibro etc.

● Can use the existing charger and USB Data Communication Cable by adopting typical cell phone 24 Pin Connector

- Adopted Color LCD
- Various additional functions
	- Sorts measured data
	- Saves/Reads measured data
	- Displays measured time

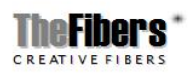

### 1.2 Check the Instrument

Check the instrument using the following steps.

(1) Separate the instrument from the case and check the exterior for damage. If the product package is damaged at time of separating the case from the package, keep the original damaged package, as the damage was caused during air transportation and damages should be claimed from the flight and transportation related firm.

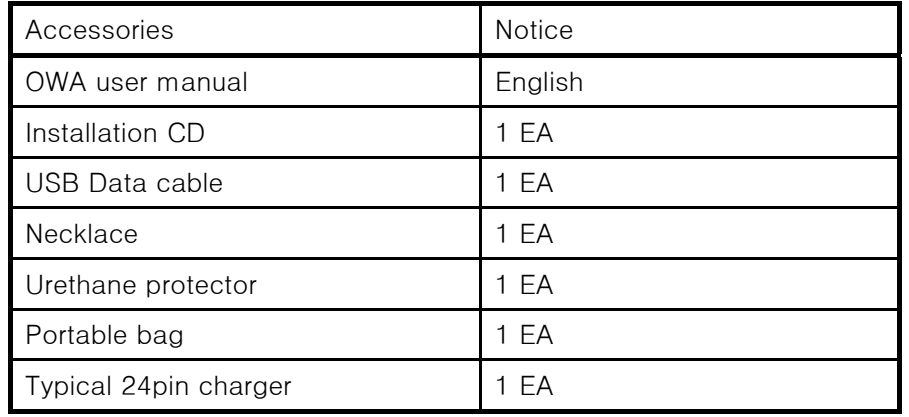

(2) Check for all accessories and data of table 1-1 below.

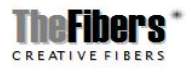

### 1.3 Optical Standards

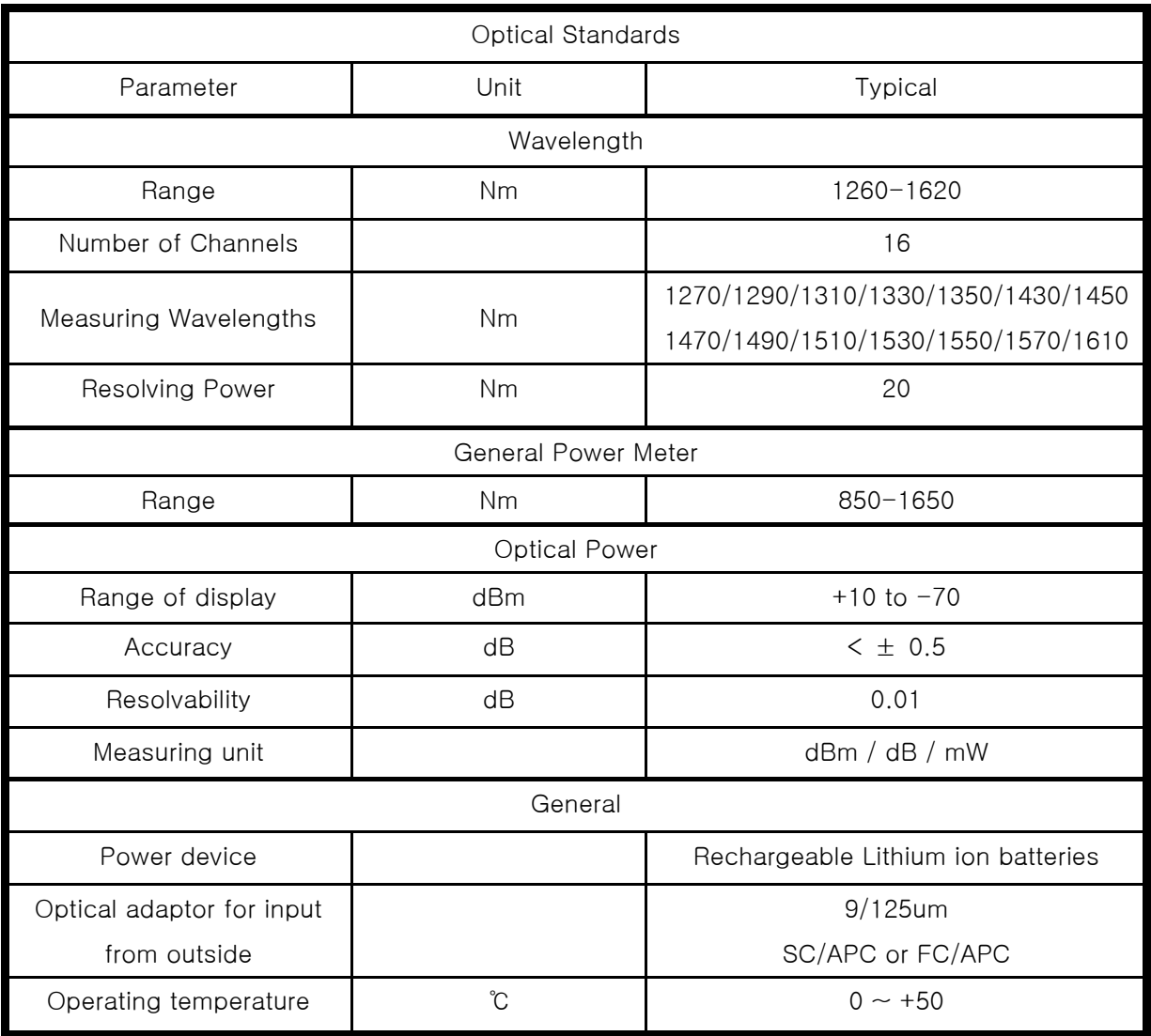

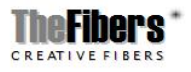

#### About the Charger

#### 1.4 About the charger

A rechargeable battery is installed inside the measuring instrument, and this charger module has the Ministry of Information and Communication standard 24 pin charger phot. When the charger module is connected to the measuring instrument, the circular picture on the connecting part points to the bottom of the instrument.

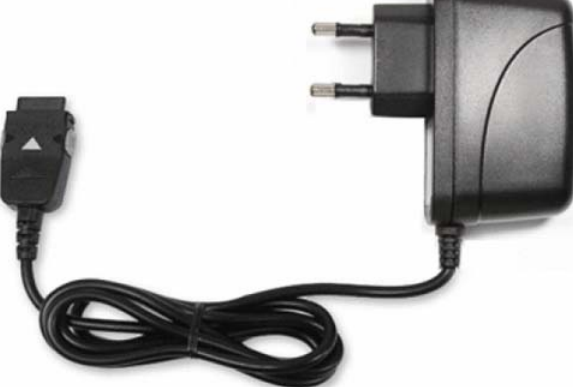

Standard 24pin charger

LED Indicator of Charger module

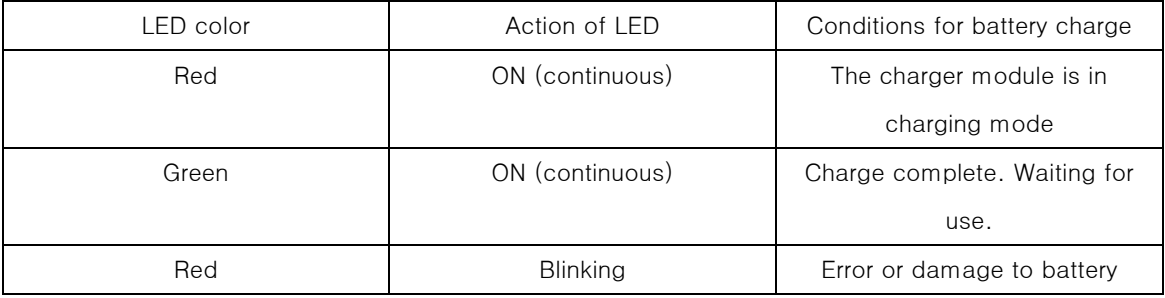

1. Charging time is about five hours. If the indicating lamp has changed add one more hour.

- 2. Do not allow battery to short circuit.
- 3. Keep the battery away from fire. There is danger of explosion when the battery is near fire.
- 4. Never dismantle, change structure or distort the battery.
- 5. Do not dip the battery in water or other liquid.
- 6. Do not store the battery in places warmer than 60 degrees Celsius.
- 7. Do not drop or give a shock to the battery.
- 8. Ensure the battery is oriented correctly.
- 9. Power of charger is  $110 220V$  (a) 50/60Hz.
- 10. Remove the battery when it is not in use for a long time.

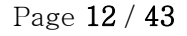

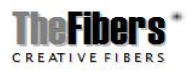

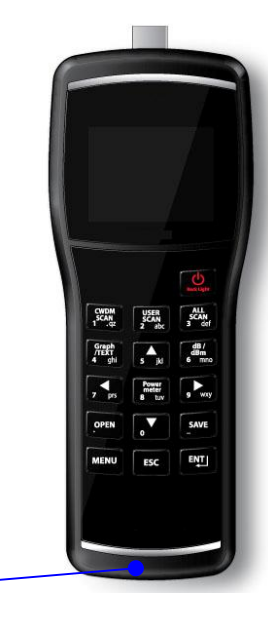

### 1.5. About the User Manual

To make best use of the produce, read the user manual carefully before using. This manual includes the following preparation steps regarding the use of this equipment.

 (1) Brief introduction on the equipment features: Main accessories, features of outer model and operating principles etc.

 (2) Main operations of equipment: The user manual describes in detail the operating methods of functions used daily etc.

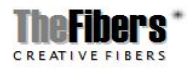

### 1.6 Specifications

Optical Wavelength Analyzer

Input voltage: 2200mAh 3.7v Electricity consumption: Max 0.6A Weight: 350g Height: 47.7mm Length: 192.0mm Operating Temperature:  $0^{\circ}$ C ~ +50 $^{\circ}$ C

#### Humidity:

On: high: 40°C~50°C, 10%-60% RH On: low: 0°C~40°C, 10-90% RH Off: high: 40°C~60°C, 5-60% RH Off: low: 0°C~40°C, 5-90% RH

Guaranteed time of operation: 420 mins when fully charged (When operating it in 10 seconds of interval)

Pollution level: Exclusive use for indoors and outdoors

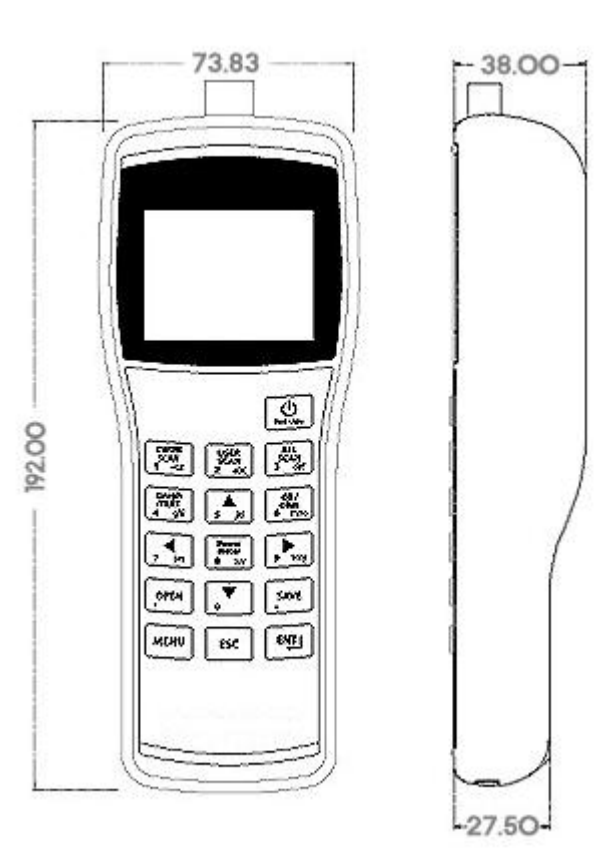

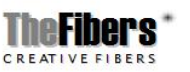

#### 1.7 Maintenance Management

### $\bullet$  Cleaning

Clean the cable and optic connector before measuring because optical elements are very sensitive to dust. Use a cleaner specially made for cleaning the adaptor and a soft cloth to clean the surface of the equipment. Use 75% isopropanol in water solution for efficient cleaning. Note: check the solution I'm not sure but I think that's it.

- ① It is important not to expose the optic connector and surface to oil, dust or other contamination to maintain proper operation.
- ② Use one type of adaptor. Difference in loss value can occur due to use of different types of adaptors.
- ③ Use a dustproof cap when not operating to protect from scratches and contamination.
- ④ Plug and connector need to be pulled out carefully as the connector surface is sensitive.
- ⑤ Separate the battery when not in use for a long time.

 $\blacktriangle$ Caution.  $\;$  To prevent damage of equipment surface, do not use abrasives or chemical cleaners.

Caution. Use lens paper and lil cleaner to clean the sensor surface clockwise.

#### Technological Support and Other Services

#### 1.8 Technological Support and Other Services

Inquire to the product supplier to solve problems in using the equipment or repairing damage.

Caution. Be aware no A/S will be provided if the equipment is disassembled.

To find information on the OWA, use the following.

Contents to read: Document to use

Installment and operation: This OWA user manual

Checking settings and performance: Refer to OWA technology (http://www.thefibers.com)

Page 15 / 43

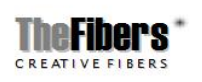

### Chapter 2. Getting Started

### 2.1 Explanation of user interface and operating keys

The picture below shows the whole surface of the OWA, and the usage of the key pad essential in operating the measuring instrument.

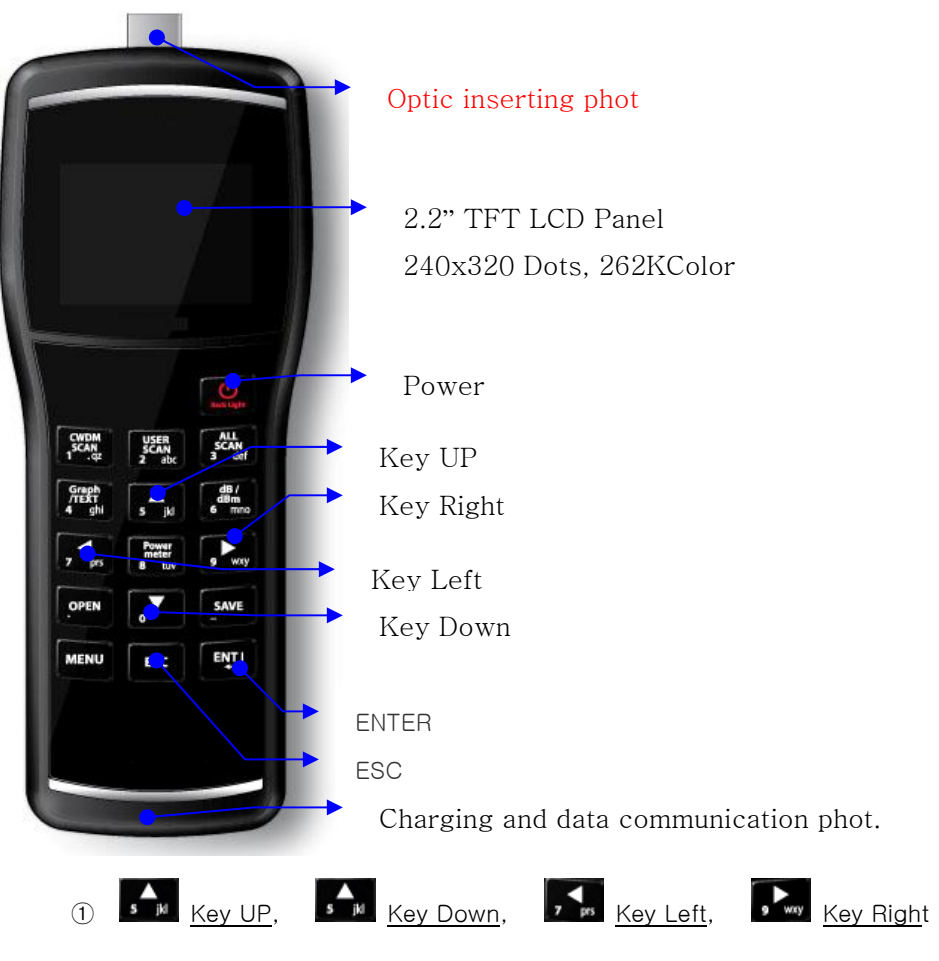

Are used to select menus or change channels according to their direction.

 $\overline{z}$  Enter

Is also used to operate OWA and directs the implementation of command.

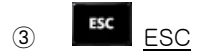

Used when negotiating the menu to return to the previously selected screen. Also used to end certain applications.

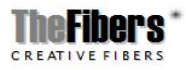

Page 16 / 43

### 2.2 Screen Information

The picture below shows the display screen when measuring a single channel.

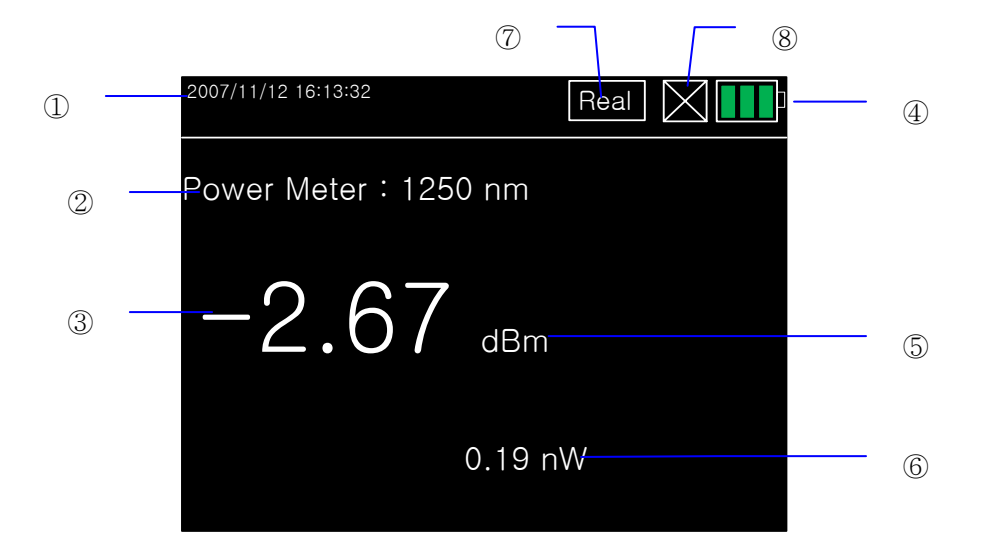

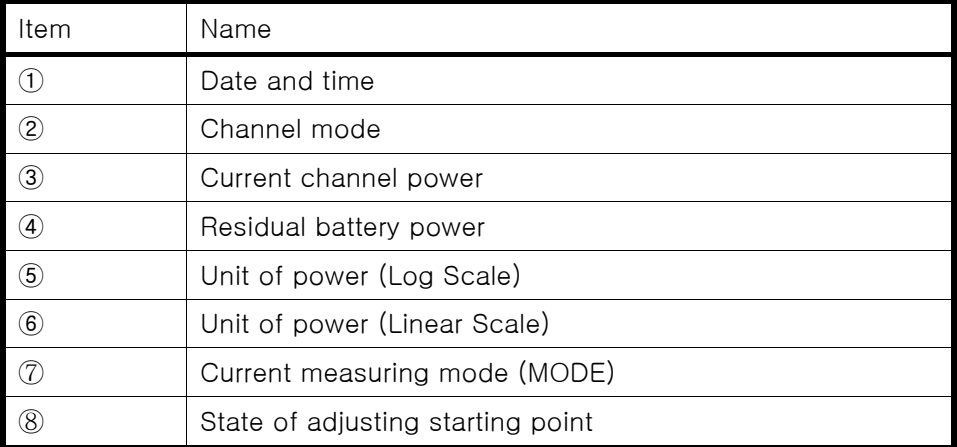

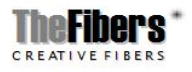

### 2-3. Power

- Is used to turn the instrument power on and off.
- If you press the Power button for more than 1.5 seconds, the logo shown below appears with a "bbi" sound and it moves to Total Power, which is the basic channel.

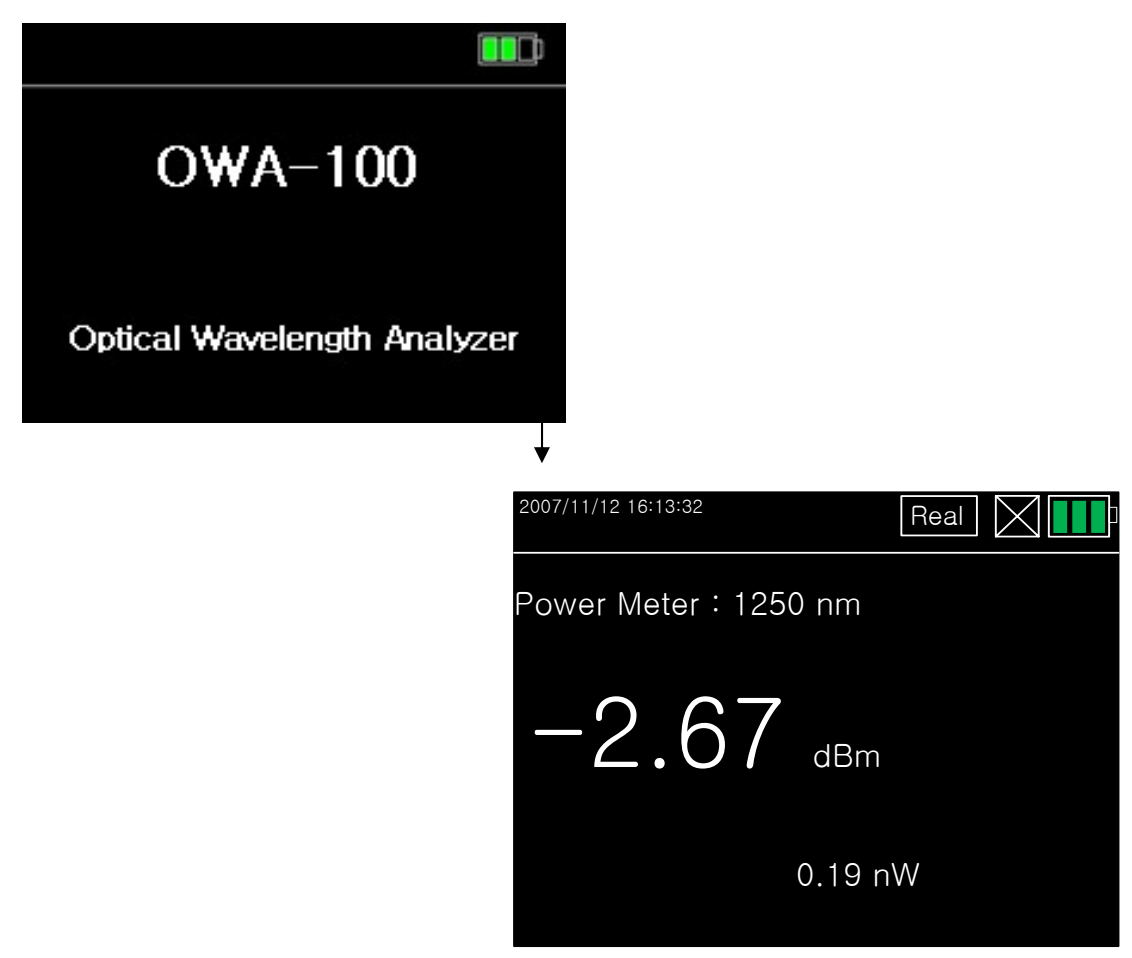

- **•** Press the Power button for more than two seconds to turn the power off.
- **•** To adjust LCD Back Light
	- It is possible to adjust the brightness of LCD's back light to one of two levels by pressing the power button for just a short time.

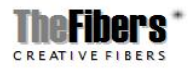

### 2.4 Menu Tree

 $\bullet$  If you press the <u>Menu  $\overline{\phantom{a}}$  button, it changes to a screen where you can</u> configure the operating environment of OWA and set up calibration, special operations, etc.

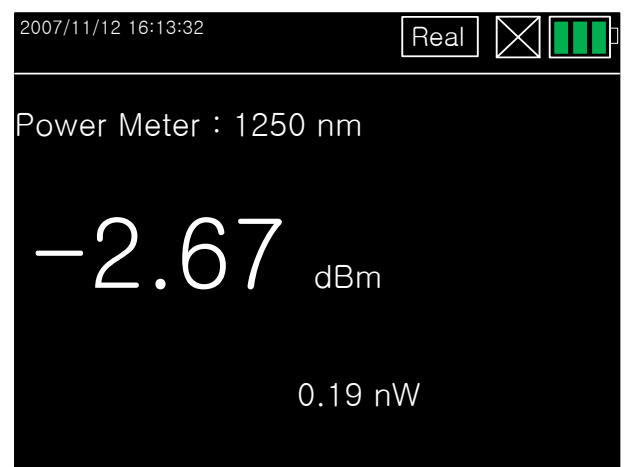

Contents of Menu

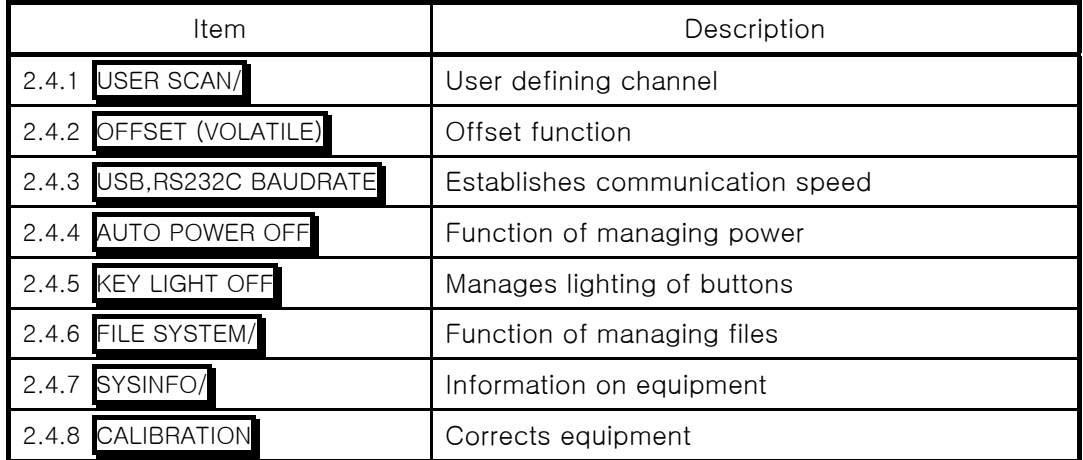

 $\sum_{\text{Caution.}}$  Note that malfunction of the OWA can occur due to incorrect set up of functions.

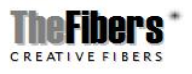

### 2.4.1 User Defined channel ( USER SCAN )

USER SCAN  $\frac{1}{2}$  is a button assigned to scan only channels defined by the

user.

- How to set up USER SCAN
	- ① Press the MENU button to change to the menu screen. You move to the

screen below once you press the button.

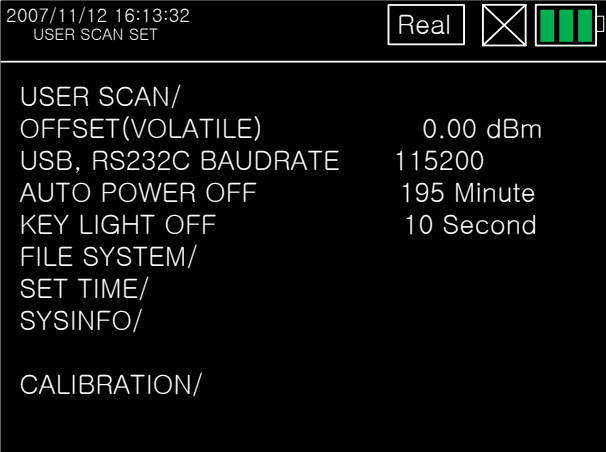

②If you press the enter key after moving the curser to USER SCAN using arrow keys, a set up screen for USER SCAN shows up.

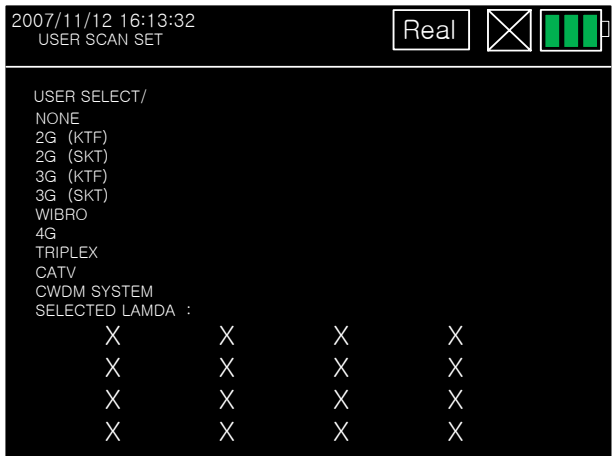

• As the channel values that users mainly use are provided in the above screen, it is easy to set up the channel value that the user wants.

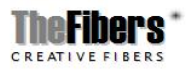

③ If you press the ENT button after selecting USER SELECT, you can select the channel that you want. If you then press the ENTER ENTER button, it changes from OFF to ON.

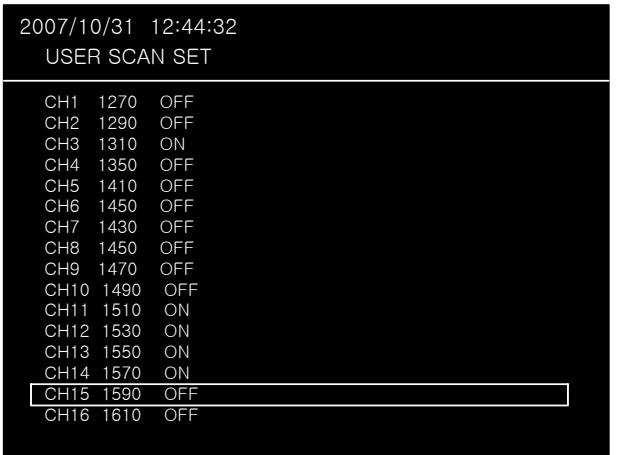

④ The set up value is automatically saved if you come out using the ESC key after finishing channel selection.

\* If you scan and generate all 16 channels on the screen you will scan unnecessary channels also, so it becomes complicated and readability decreases as letters become small. However, If only channels that the user set up are scanned, readability is excellent and fast scanning is possible.

• Mobile telecommunication companies use 1310, 1550 nm for 2G optic wave lengths and 1510, 1530, 1570 nm for 3g optic wave lengths. Thus you should set up the user channel to (1310, 1510, 1530, 1550, 1570) in the menu.

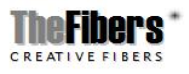

### 2.4.2 OFFSET ( OFFSET )

• The OFFSET function displays the addition of set up dBm value and the optic power value on the screen.

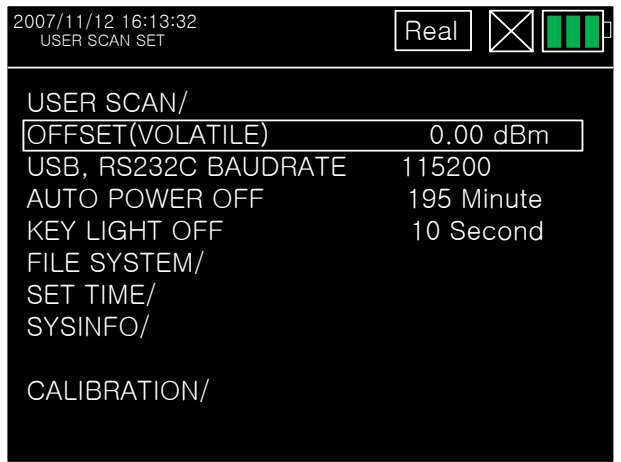

\*As this value is saved in the volatile memory, it becomes zero after booting and is not remembered if you turn the power off after set up.

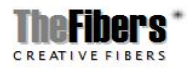

#### 2.4.3 Communication Speed Set Up (USB,RS232C Baudrate)

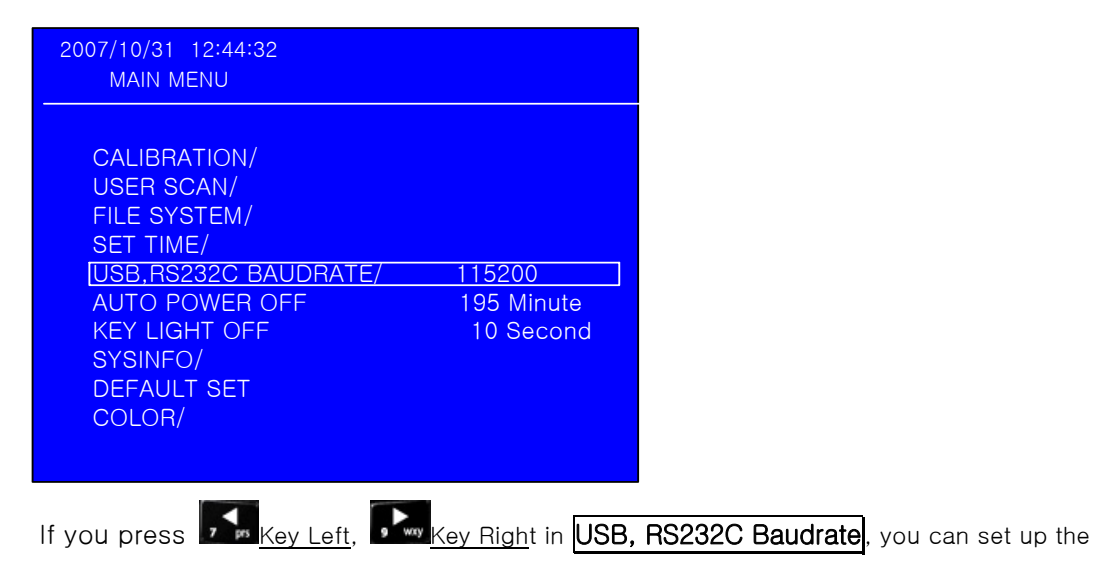

transmission speed of the COM Port, and the default value is 115200bps.

#### 2.4.4 Power management set up (Auto Power)

• The power automatically goes off if the user does not input any key in the determined time.

You can activate or de-activate the option by pressing the ENT key and set the time in

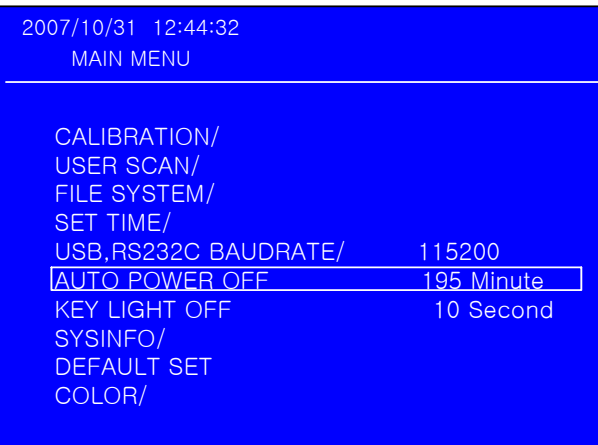

minutes using Key Left  $\sum_{m}$ , Key Right  $\sum_{m}$  buttons.

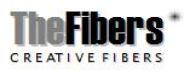

### 2.4.5 LED Management Set Up (KEY LIGHT OFF

• This is a function to set up power management of the OWA like Auto Power.

The LED lighting goes off if the user does not input any key during the determined time. You can activate and de-activate the option by pressing the ENT key, and set up the

time in seconds by using Key Left , Key Right , Way buttons.

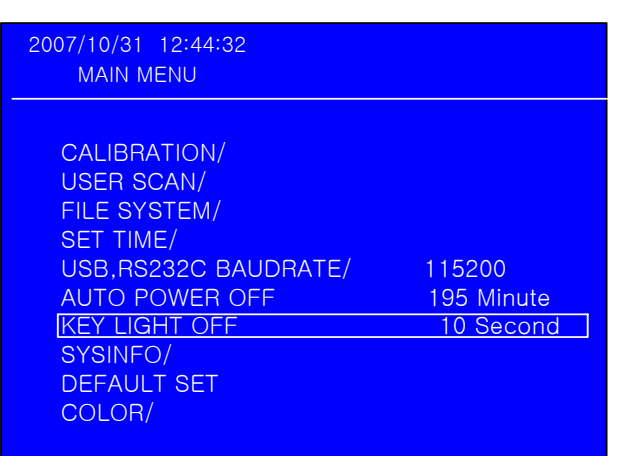

• The user can increase reliability and continuously maintain the measuring instrument's own features and settings by synchronizing the output value with other measuring instruments using the calibration function for each channel.

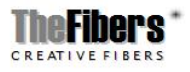

### 2.4.6 File System Set Up ( File System )

This provides a function to delete the files saved in the OWA and format transportable memory.

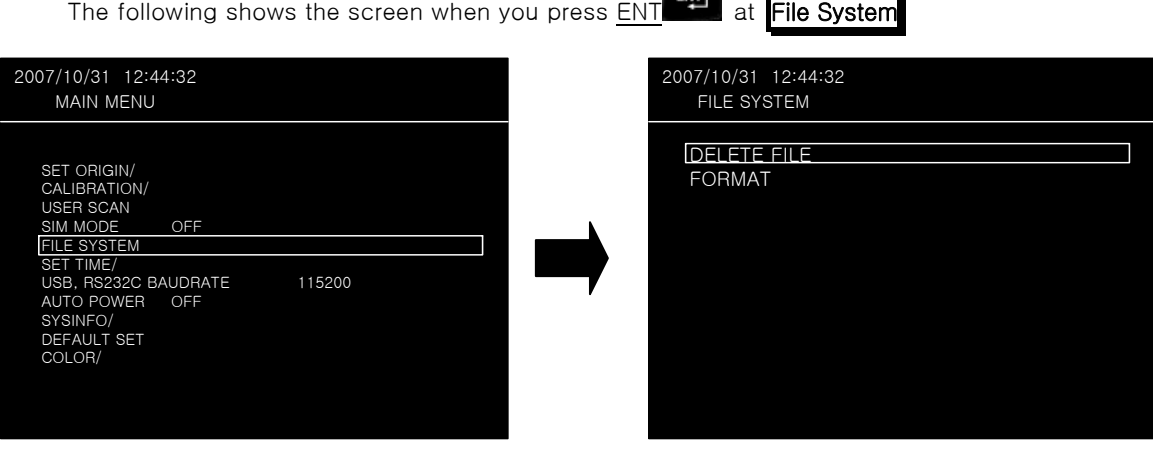

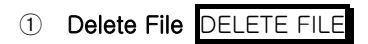

If you press  $ENT$  key after choosing the file you want to delete from the screen below, it</u>

is deleted from the memory.

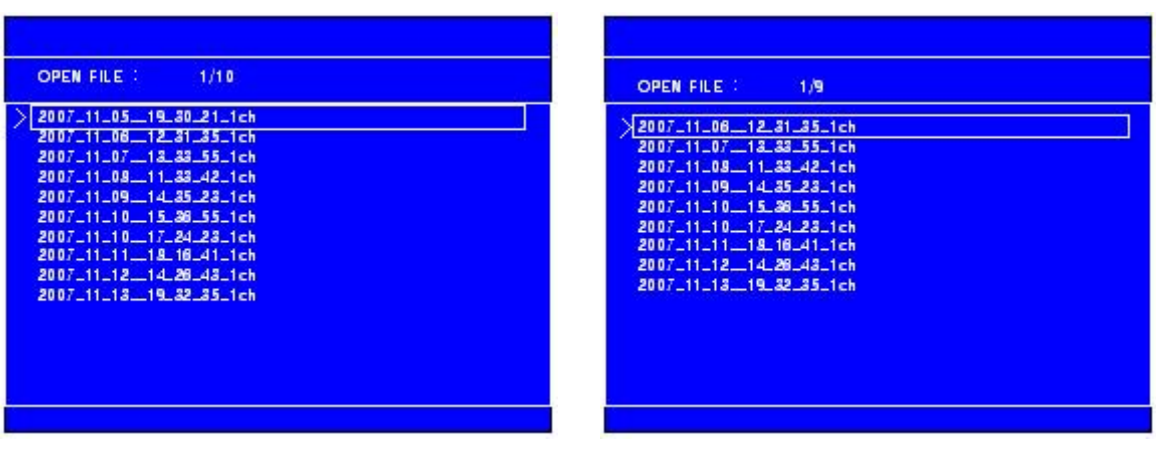

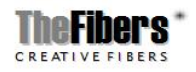

### ② Memory Format FORMAT

You can delete all saved files by formatting the transportable memory.

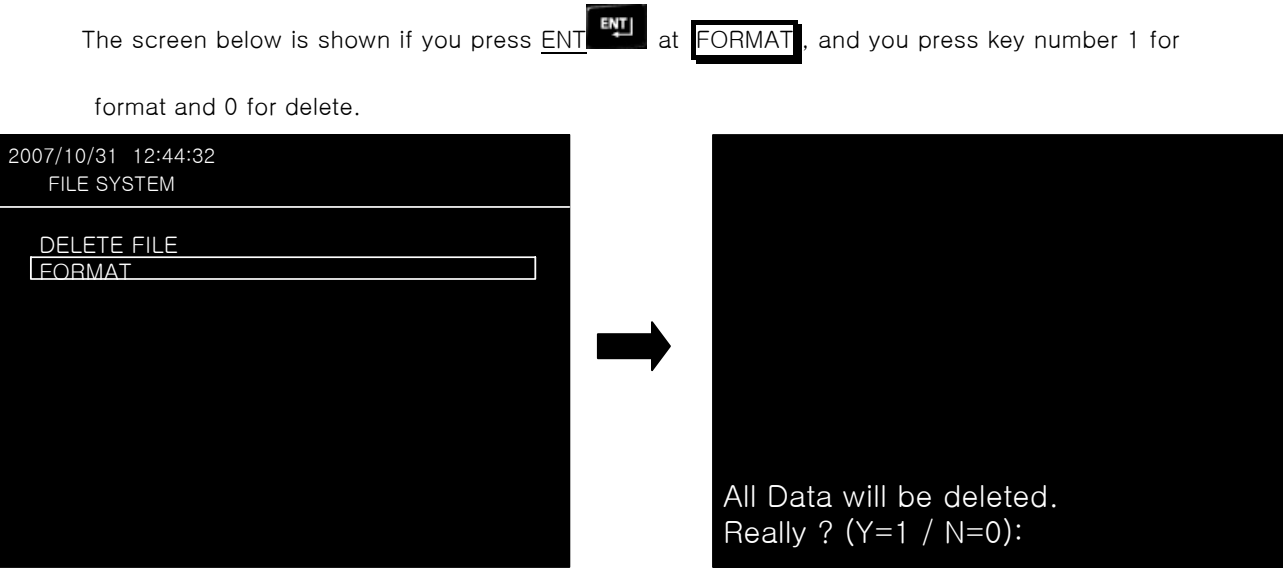

Caution. The user needs to be aware that formatted memory and deleted data cannot be recovered.

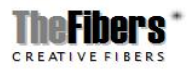

### 2.4.7 Set Time (Set Time)

This sets up the date and time on the OWA, and is not deleted even after the power goes off.

You change the value by pressing the ENT key after moving the selecting window using the arrow keys.

It is automatically saved if you press the ESC button.

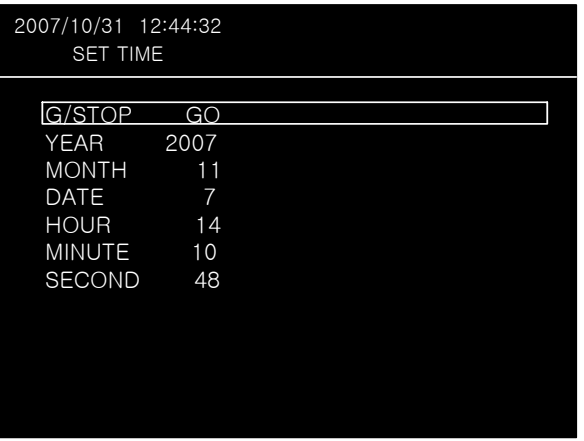

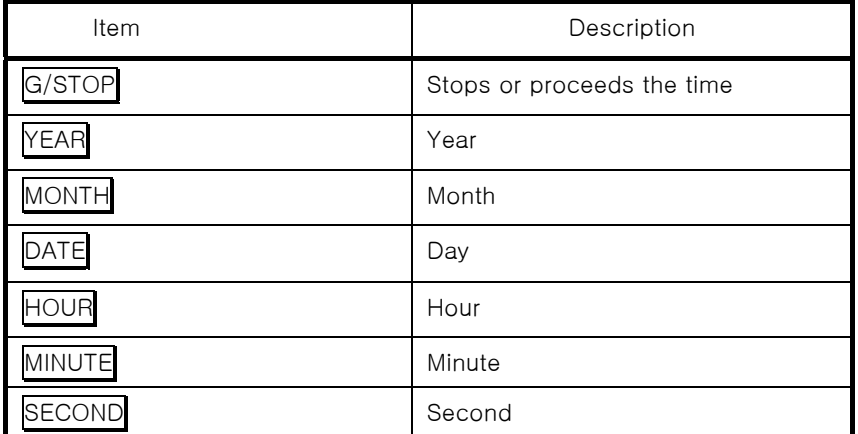

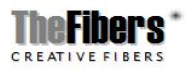

### 2.4.8 System Information (Sysinfo)

• Generates information about the equipment.

| 2007/10/31 12:44:32<br><b>SYSINFO</b>                                                              |  |
|----------------------------------------------------------------------------------------------------|--|
| IMODEL NAME ∶OWA−100<br>$SFRIFS : N-0099$<br>CALIBRATION DATE: 2007.08.09<br>S/W VERSION: zooTo920 |  |
|                                                                                                    |  |

Description of System Information Items

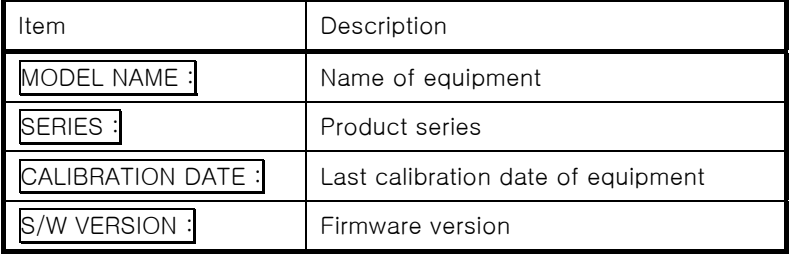

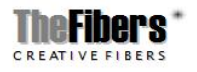

### Chapter 3. Basic Measurement

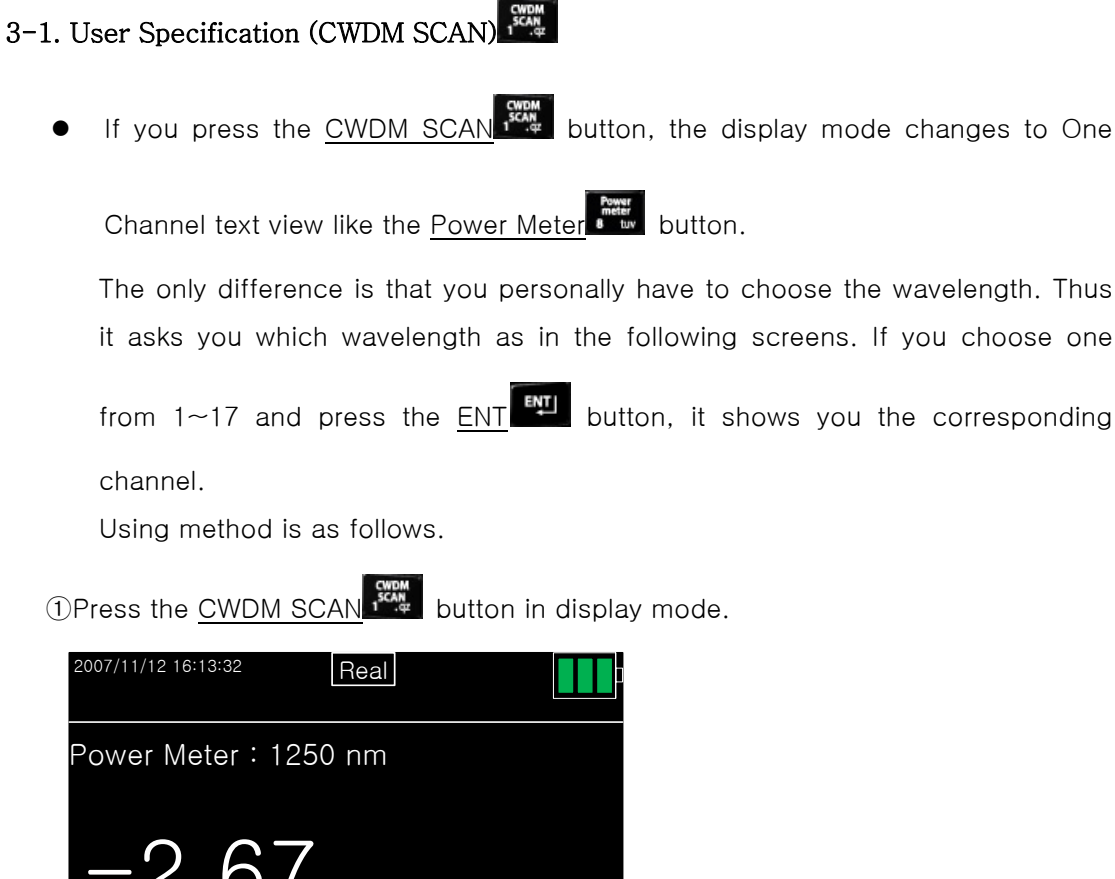

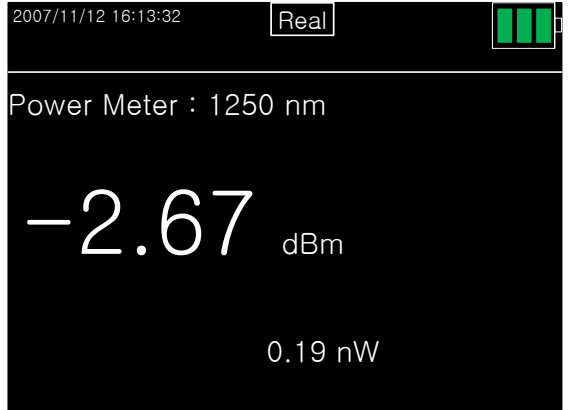

② If a screen shows asking for a channel selection, as below, input the channel you

want and press the ENT ENT key.

Input the channel you want using the number keys where the curser blinks and press the

Enter ENT key.

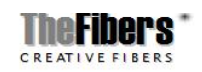

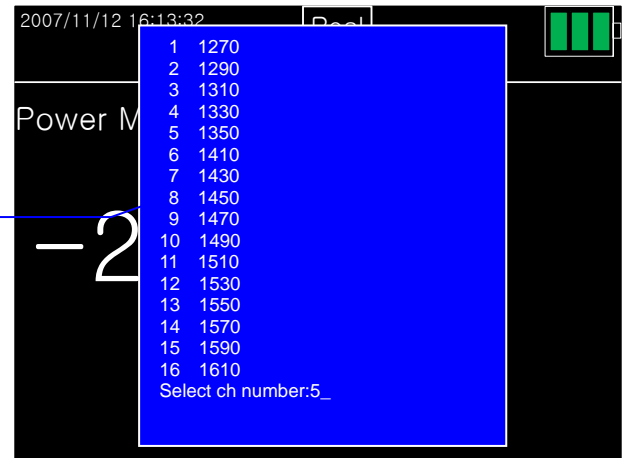

③. Next press number 5 and press ENTER .

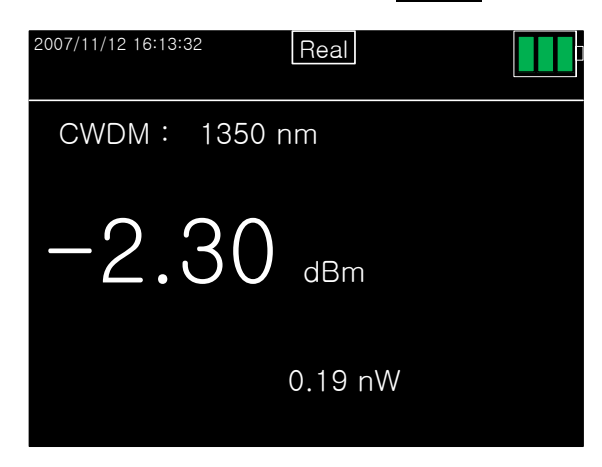

- If you keep pressing the Up arrow  $\overline{\phantom{a}^{\bullet}}$  button from the above picture, it moves to 1610nm, 1590nm, 1570nm, 1550nm, 1530nm, 1510nm, 1490nm, 1470nm, 1450nm, 1430nm, 1410nm 1350nm, 1330nm, 1310nm, 1290nm, 1270nm.
	- Again, if you keep pressing the <u>down arrow</u> button, it moves to 1270nm, 1290nm, 1310nm, 1330nm, 1350nm, 1410nm, 1430nm, 1450nm, 1470nm, 1490nm, 1510nm, 1530nm 1550nm, 1570nm, 1590nm, 1610nm.

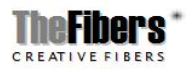

## 3-2. User Defining Channel (USER SCAN)

- USER SCAN  $\frac{1}{2}$  is a button assigned to scan only the channels that the user defined.
- How To Set Up USER SCAN

OPress the MENU MENU button to go to the MENU screen. It changes to the

screen below if you press the button.

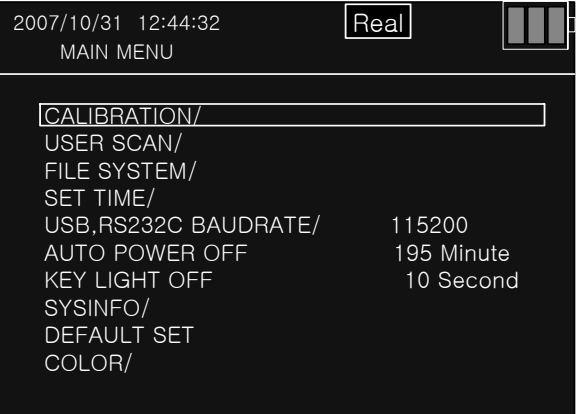

②The USER SCAN set up screen shows up if you press the ENTER ENTER key after

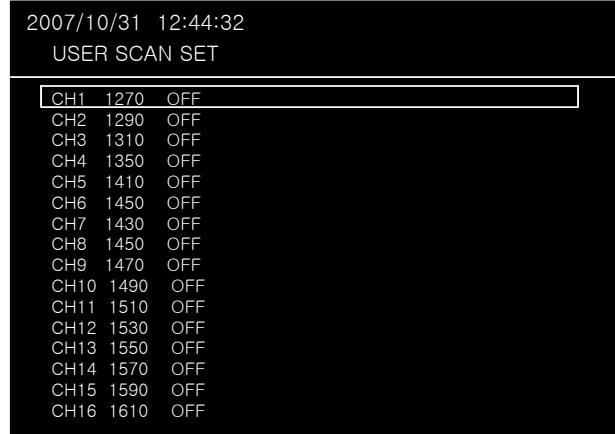

moving the curser to USER SCAN using arrow keys.

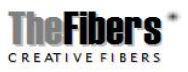

**3**It changes from OFF to ON if you press the **ENTER ENT** button after moving to

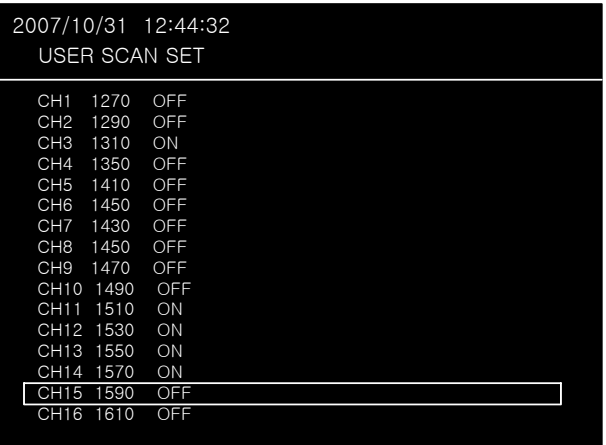

the channel the user wants using arrow keys.

\*If you scan and generate all 16 channels on the screen, unnecessary channels are also scanned, so it becomes complicated and hard to read as the letters become small. However, if you only scan the channels that the user set up, quick scanning and easier reading is possible.

- Mobile telecommunication companies use 1310, 1550 nm for 2G optic wavelength and 1510, 1530, 1570 nm for 3G optic wavelength. Thus you should set up the user channel to (1310, 1510, 1530, 1550, 1570) in the menu.
- When you press the  $\frac{Graph/Text}{G}$  button following scanning after pressing

the USER SCAN button, it shows a user scan graph screen like the following.

| Ch | 2007/10/31 12:44:32<br>$\lambda$ (nm) | PWR(dBm) |
|----|---------------------------------------|----------|
| 3  | 1310                                  | $-58.6$  |
| 11 | 1510                                  | $-1.7$   |
| 12 | 1530                                  | $-26.0$  |
| 13 | 1550                                  | $-33.2$  |
| 14 | 1570                                  | $-33.8$  |
|    |                                       |          |
|    |                                       |          |
|    |                                       |          |

User Channel Text Mode User Channel Graph Mode

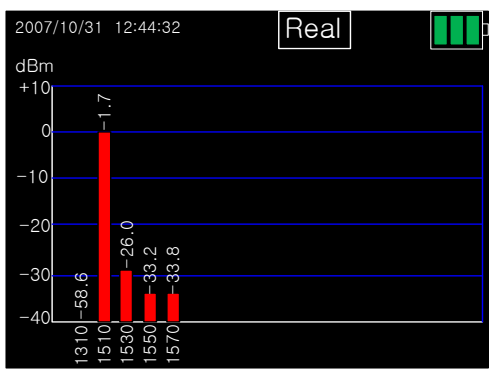

Page 32 / 43

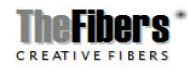

## 3-3. Scanning All Channels (ALL SCAN  $\frac{1}{s}$

• It scans all channels (= 1270, 1290, 1310, 1330, 1350, 1410, 1430, 1450, 1470,1490, 1510, 1530, 1550, 1570, 1590, 1610) and shows a screen like the following.

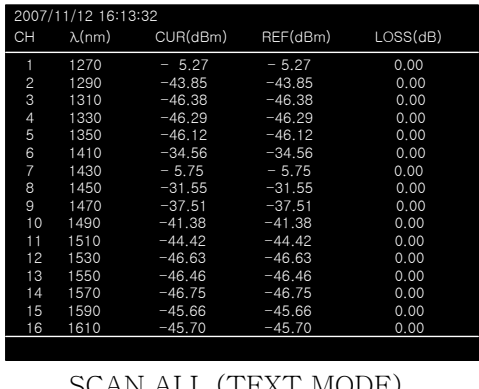

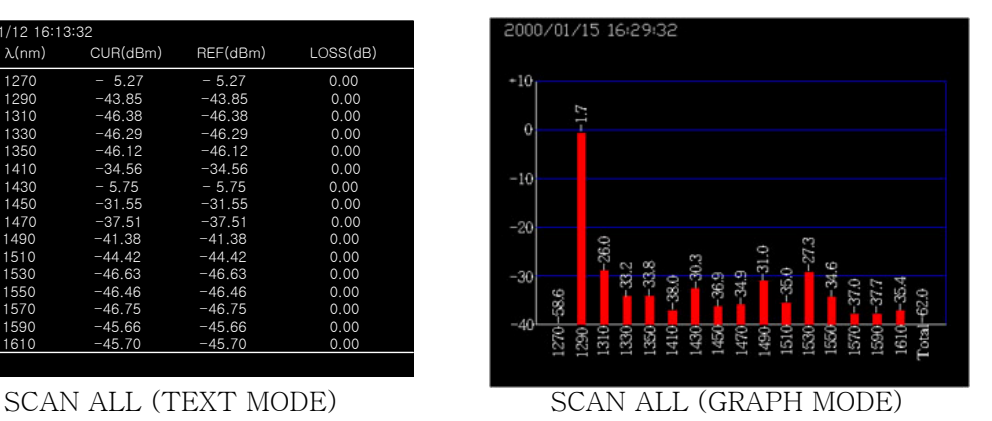

If you press the  $Graph/Text$  button after scanning, a graph screen like the one on the right shows. If you press the button again it returns to text mode.

- Finding relative value (dB) of all channels
	- ① The following shows the relative value (dB) of all channels based on independent standard value (dBm), which appears when you press the

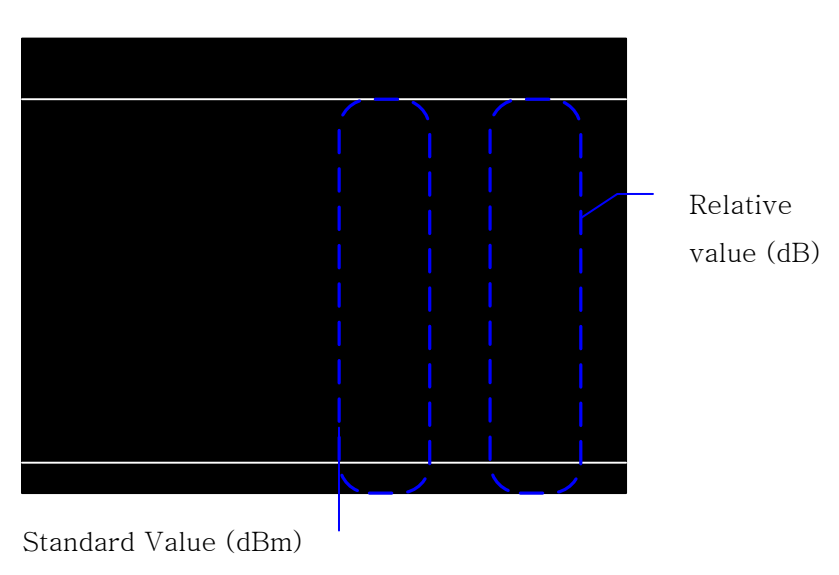

dB/dBm  $\frac{dB}{dr}$  button on the SCAN ALL screen.

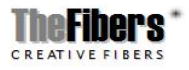

 $2$ If you press the  $\underline{\text{ALL SCAN}}$  if  $\frac{dH}{dt}$  button from the current state, it scans the newly measured value (dBm) to compare with the existing standard value (Ref.dBm) and generates the relative value (dB).

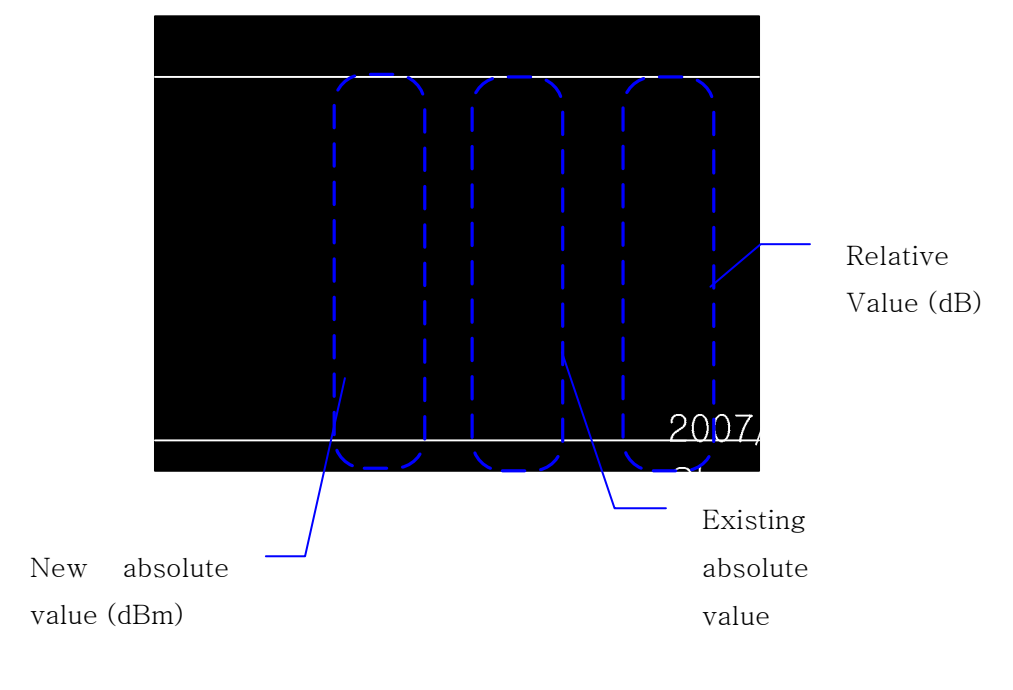

**3**. Press the <u>dB/dBm once</u> more to cancel the relative value (dB/dBm) mode.

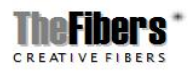

### 3-4. General Power Meter (Power meter  $\begin{bmatrix} \frac{1}{2} & \frac{1}{2} & \cdots & \frac{1}{2} \\ \vdots & \ddots & \ddots & \end{bmatrix}$

2007/11/12 16:13:32

- This shows the Power Meter in the basic set up screen with out special manipulation when you turn on OWA's power. Pressing the Power Meter button changes the Display mode into one channel text view. One channel text view is good for observing one channel in detail with big letters. It also continuously scans the current channel.
- If you press the <u>Power Meter button in any area except the menu set up</u>

screen, it changes to Power Meter which is the basic channel.

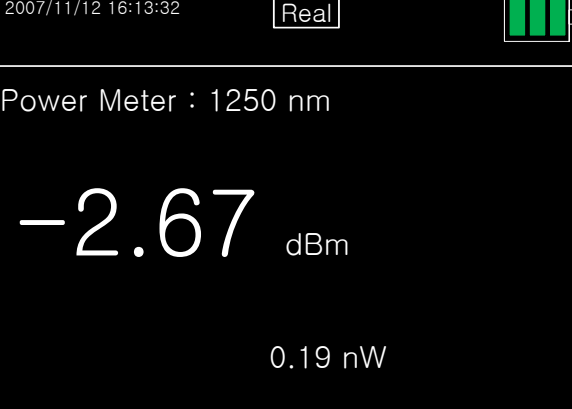

You can change the scan channel by pressing the Up or Down Arrow button in the one channel text view mode.

- If you keep pressing the Up arrow  $\overline{\mathbf{B}}$  button from the above screen it keeps changing from 850nm~1650nm.
	- If you keep pressing the down arrow button, it keeps changing from 1650

nm~ 850 nm.

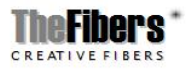

## 3-5. dB/dBm

- The Optical Spectrum Analyzer automatically changes to the absolute power value (dBm or mW) display mode when the power goes on.
- The latest scan value is saved as reference value when you press the

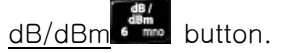

If you press scan after connecting the connector to the optical port that you want to measure, the standard value and relative value of the current value are displayed.

- **Example of using dB/dBm**
- ① Select the wavelength for measurement using CWDN SCAN button or Key

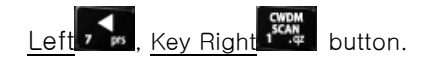

② Connect the optic source connector which will be saved as the first reference value to the optic adaptor of OWA.

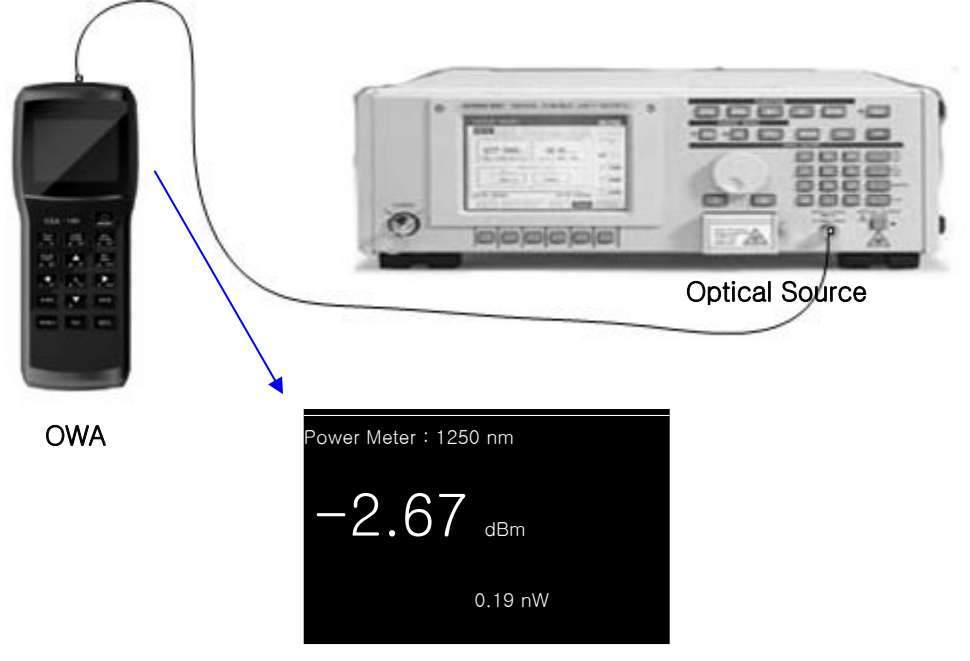

First reference value (dBm)

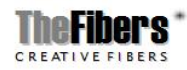

② To set up the first reference value (dBm) as relative value (dB), press the  $\circled{2}$  To set up the first reference value (dBm) as relative value (dB), press the dB/dBm  $\circ$   $\bullet$   $\bullet$  button and ensure it displays 0 dB as the following.

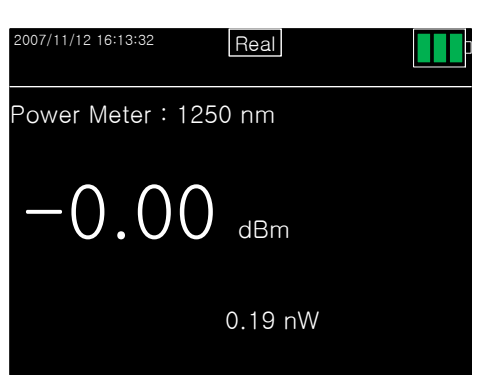

③ After removing the optic source connector from the OWA, connect the real light source to OWA to get the loss value and check the loss value as below.

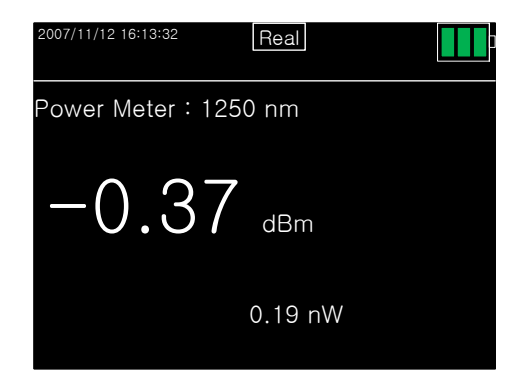

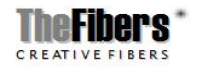

## 3.6 Graph Data Display

- If you press the Graph/Text  $\frac{\frac{1}{2}$  button, a bar graph is displayed for each channel's value in an easy to read format.
- It is usable in channel 1, USER SCAN and SCAN ALL, and the following shows how it is displayed.
	- ① In the case of pressing Graph/Text in channel 1 text mode.

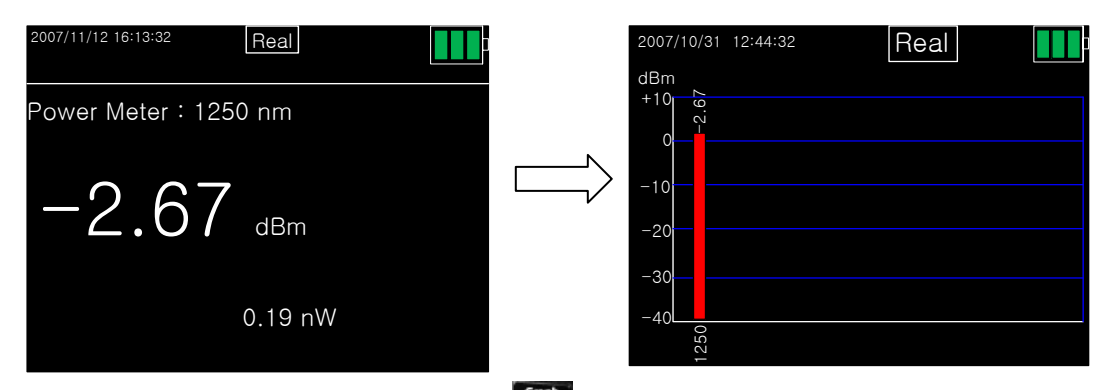

 $\oslash$  In the case of pressing Graph/Text  $\frac{m}{\sin m}$  in user defining channel.

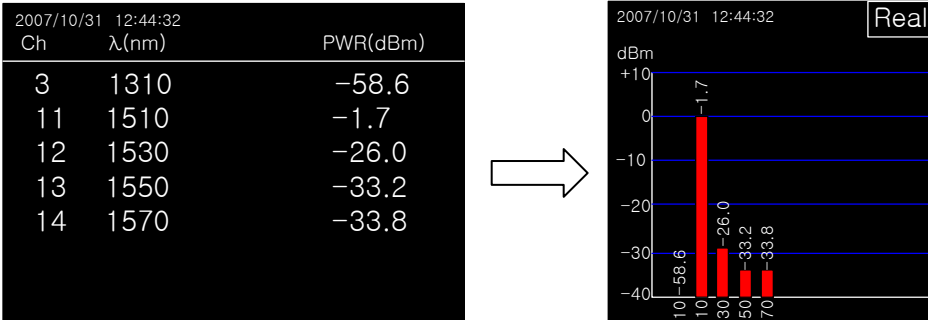

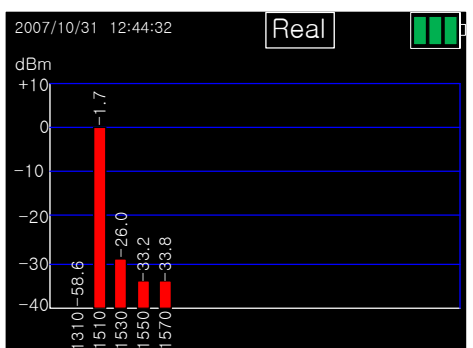

3 In the case of pressing  $\frac{Graph}{Text}$  in scanning all channels.

| CH | $Mnm$ )      | POWER(dBm) | <b>WATT</b> |
|----|--------------|------------|-------------|
|    | 1270         | $-61.30$   | $0.74$ nw   |
| 2  | 1290         | $-65.25$   | $0.30$ nw   |
| 3  | 1310         | $-61.70$   | $0.66$ nw   |
| Δ  | 1330         | $-63.92$   | $0.41$ nw   |
| 5  | 1350         | $-65.02$   | $0.31$ nw   |
| 6  | 1410         | $-61.58$   | $0.70$ nw   |
| 7  | 1430         | $-60.45$   | $0.32$ nw   |
| 8  | 1450         | $-64.45$   | $0.37$ nw   |
| 9  | 1470         | $-60.05$   | $0.33$ nw   |
| 10 | 1490         | $-63.25$   | $0.43$ nw   |
| 11 | 1510         | $-61.60$   | $0.77$ nw   |
| 12 | 1530         | $-60.54$   | $0.66$ nw   |
| 13 | 1550         | $-61.52$   | $0.56$ nw   |
| 14 | 1570         | $-60.04$   | $0.67$ nw   |
| 15 | 1590         | $-62.43$   | $0.76$ nw   |
| 16 | 1610         | $-61.67$   | $0.56$ nw   |
| 17 | <b>TOTAL</b> | $-61.23$   | $0.76$ nw   |

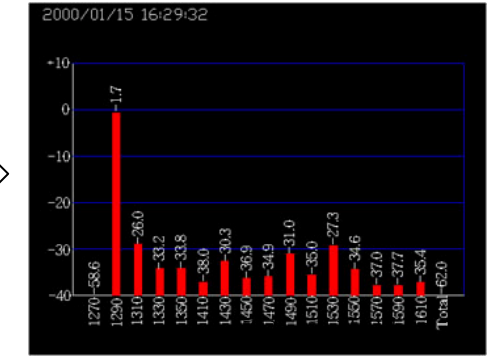

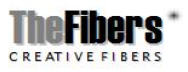

### 3.7 Saving Information and Calling

3.7.1 Saving Files (Save)

This saves the currently displayed value, and all text and graph modes are savable

using the **SAVE** save button.

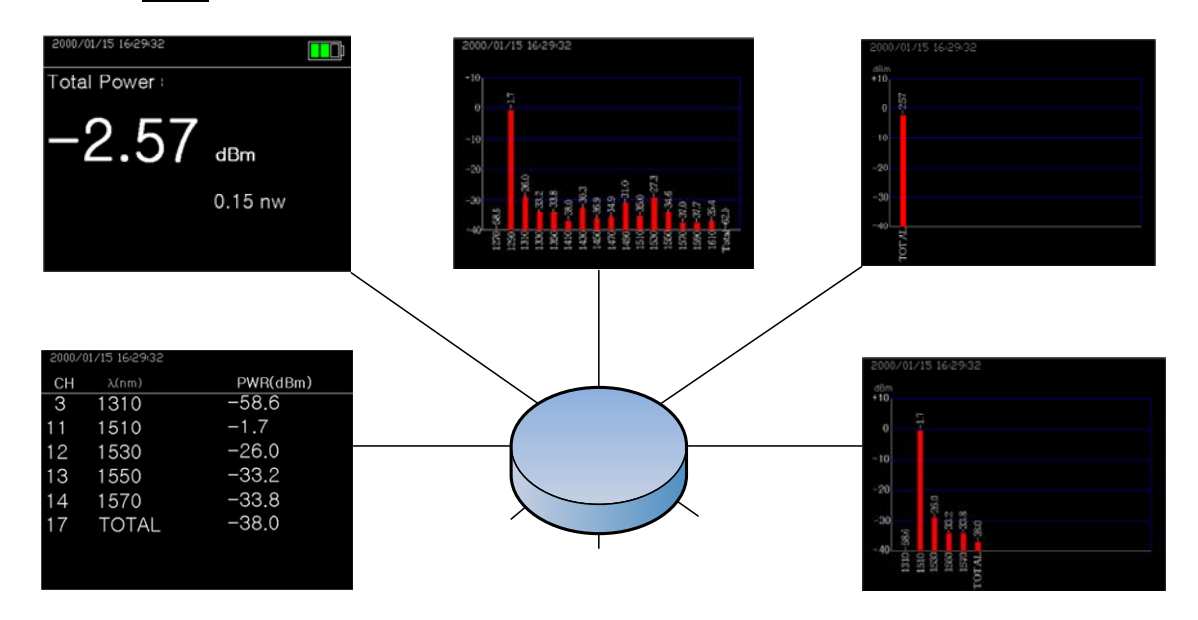

In the display mode the reference values and the absolute power values of the 17 scanned channels are saved as a relative value (dB) and the file extension is .OWA.

When you press the  $SAVE$  save button the following message shows and asks the name of the file to be saved, and the file based on the current date and time is saved if you press the ENT button.

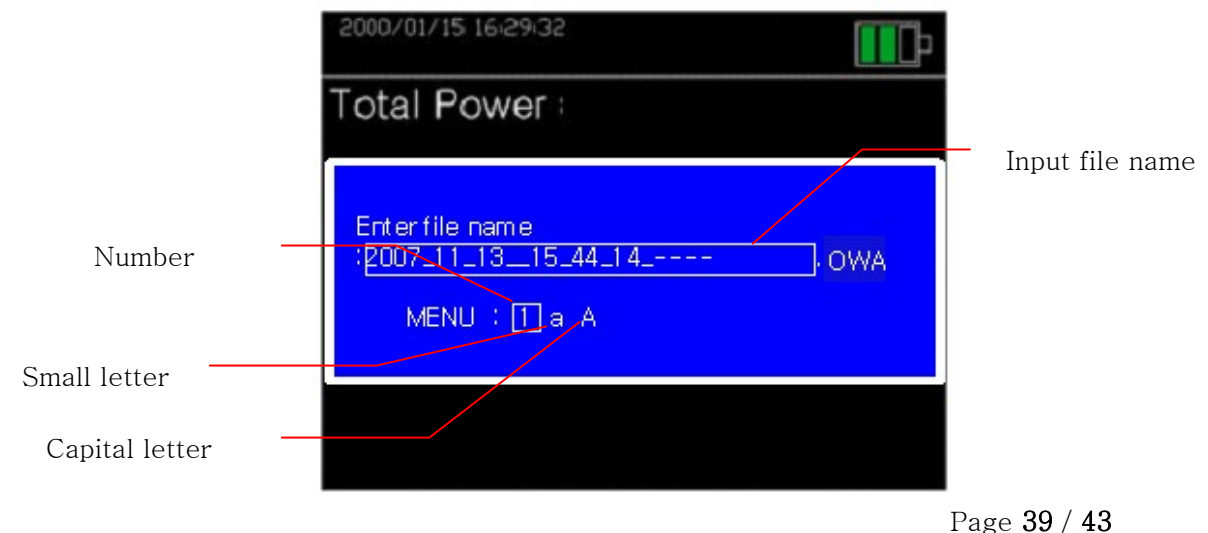

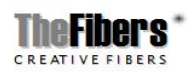

You can choose the number, small letter and capital letter by moving the selecting box using the MENU **MENU** button in the above screen when the user wants to type in the file name.

Letter is erased from the back if you press the MENU **MENU** button.

Press the  $ENT$  key when finishing input.

 Caution. Note that the following message shows and the file is not saved when you enter the name of an existing file.

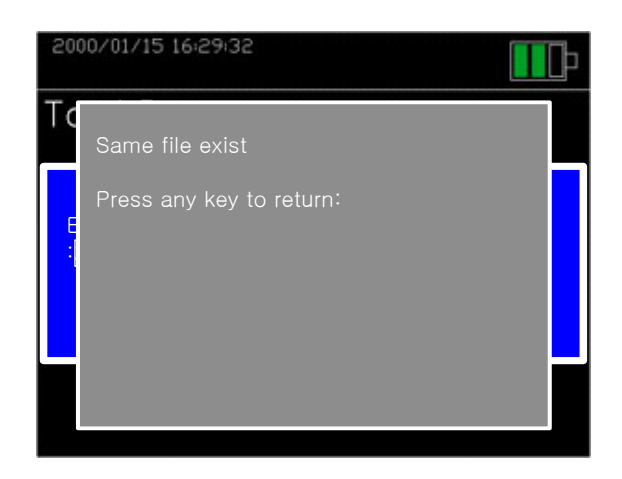

Caution. Be careful not to exceed saving the maximum number of 100 files.

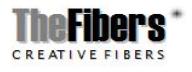

### 3.7.2 Opening Files (Open)

Press the **OPEN OPEN** button to access the menu that calls the measured result of

optic power for each channel in the form of text and graphs, and press the OPEN OPEN button again to select the file you want and press the ENT button, the files saved are displayed.

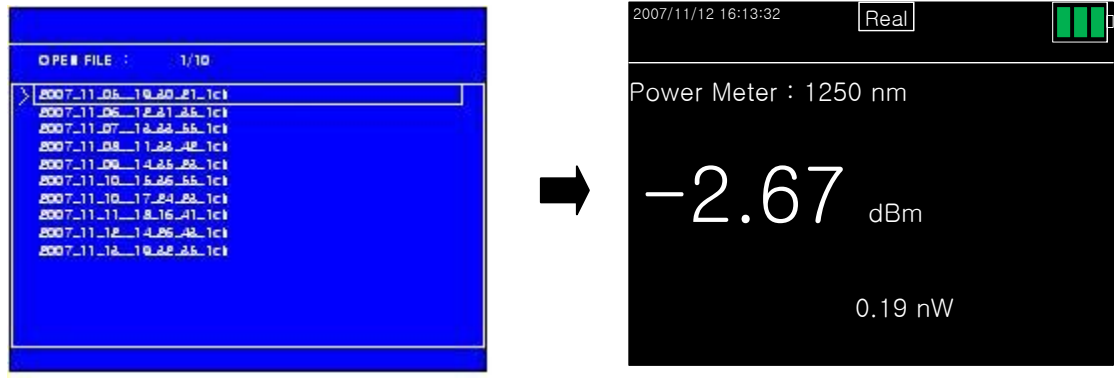

TIP: If the opened file is in graph mode you can use the  $Graph/TEXT$ 

change to text mode, which is also the same as text mode.

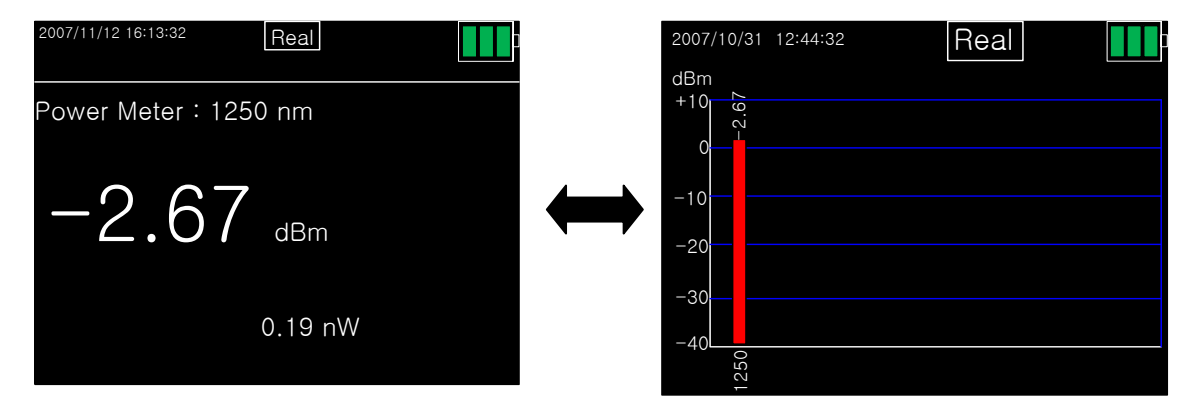

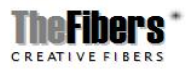

## Troubleshooting

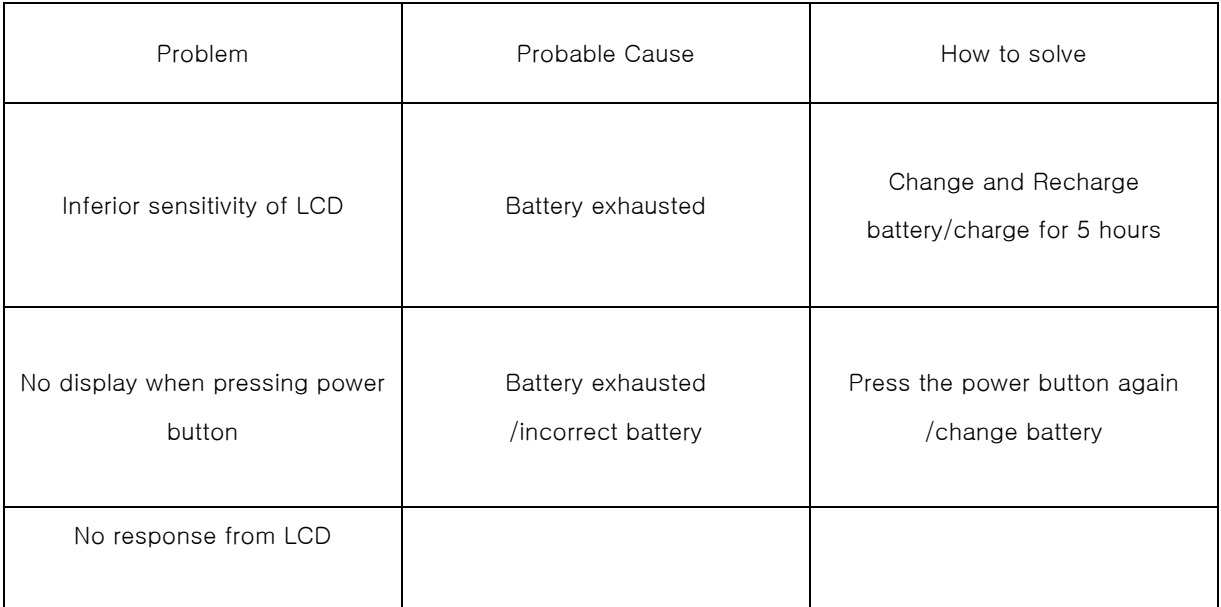

**•** Product A/S and Repair

When a problem occurs in operating the equipment or the equipment itself, do not disassemble the equipment but please contact TheFibers Inc.

Caution. Please note that A/S is not provided if you disassemble the equipment.

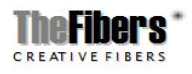

# Warranty of Quality

We guarantee the following.

- 1. This product is made through strict quality management and inspection processes.
- 2. We provide repairing service free of charge during the warranty period if a breakdown occurred in the process of normal use by the customer.
- 3. If charged service is required, we provide repairing service with payment even if it occurs during the warranty period.
- 4. Please show the warranty statement when asking for repair.
- 5. Please keep warranty statement with care since it is not reissued.
- 6. Please register (FAX: +82-31-381-6109) after filling in the contents below.
- 7. You may have disadvantage in receiving A/S if you do not register the warranty statement.

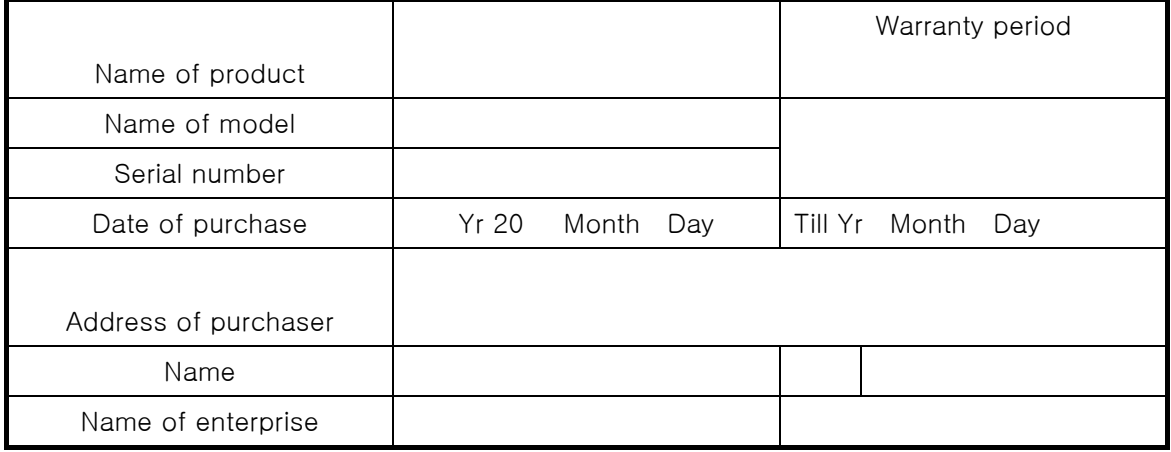

### TheFibers Inc. #1103 K-Center Bldg. 1591-9 Kwanyang-Dong, Anyang-City, Korea T) +82-31-381-6108 Email: [sales@thefibers.com](mailto:sales@thefibers.com)

Page 43 / 43

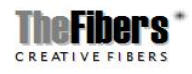